# Using Track Kit App for Lyme Preserves Trail Report

# Track Kit App Reference Guide: Collecting Tracks, Waypoints and Photos

Track Kit is an easy-to-use smartphone app for recording paths that works like a GPS tracker. You can also record waypoints and attach photos so that you can share specific locations, which is great for trail reports.

This how-to guide outlines how to use the Track Kit app to collect tracks, waypoints, and photos. By recording your track, you can learn basic information about your hike and location. And you can help with Lyme Preserves by reporting a specific location that has trail issues. There are other cool features that you may choose to explore on your own. The app costs a few dollars to buy. This guide is based on the iOS version, with specific Android instructions where needed. The Android version is newer and does not have some of the functionality of the iOS version. Differences are noted below. October 5, 2018

After reading this guide you should be able to:

- 1. Record a track
- 2. Collect waypoints (and data) along your track
- 3. Collect photos along your track
- 4. Share your data

Track Kit GPS
Reference
Guide

# **Step 1: Download the App**

Open the App Store for Apple or Android.

Browse or search for the Track Kit App.

Buy and Install the app.

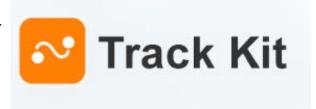

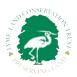

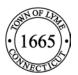

### **Explore the App Layout:**

Once you have downloaded Track Kit to your phone or tablet, explore the various tools and menus the app offers.

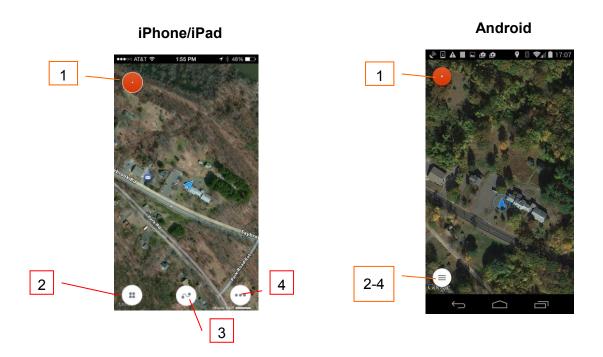

- 1. **Record** tap to begin recording a track
- 2. **Tools** tap to access tools
- 3. **Tracks** tap to access previously saved tracks and points
- 4. **Maps/Settings** tap to change basemap, download offline maps and adjust display settings

Use the Maps/Settings button to explore different basemaps and select one you like.

For Android devices, at home before you go out, explore maps of the location you plan to hike. This will load the basemap in the app's cache. Otherwise, even though the phone will still record your track out in the field, you may not see a basemap.

Note: There are currently no basemaps available in Track Kit of the official Lyme trail systems so you will still need to bring a separate trail map to follow as usual. Maps are available online at http://www.lymelandtrust.org/trail-maps/

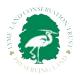

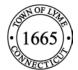

## Step 2: Recording a Track

#### Tap Red "Record" Button

To begin recording a track as you walk, simply tap the big red "record" button in the upper left corner of your screen. A red title bar will appear on the top of your screen indicating speed, travel time, distance traveled, and current altitude.

Start walking and notice your track begin to appear on the map.

Note: The app uses satellite signals to create a track. Although it works with mobile data and internet connections turned on, sometimes they interfere. The app will work well in airplane mode. Sometimes the satellite signal will not reach the phone in areas of very heavy leaf cover or inside buildings. Keep walking and it will find you.

To see additional trip data (average speed, active time, max speed, stop time), **tap the small arrow** at the bottom of the title bar.

# Step 3: Add Waypoints to Your Track. Use this feature to share the location of trail problems, like fallen trees.

Waypoints are particular spots along your track that you want to save information about.

To add a waypoint, tap the red "record" button if you aren't already recording a track.

Then, **tap the blue plus sign** at the bottom of the screen.

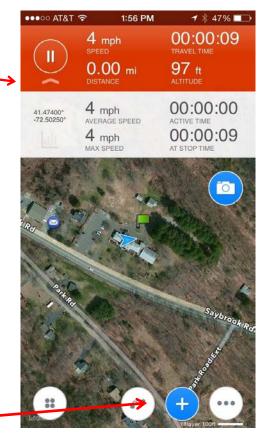

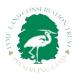

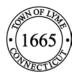

### The waypoint info screen will appear.

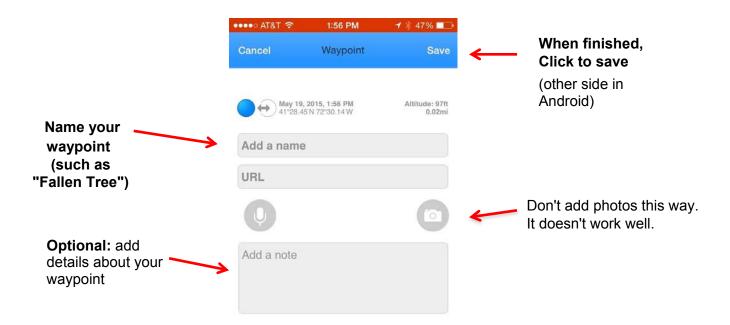

An icon marking the waypoint will appear on your track.

## **Edit a Waypoint**

Editing a waypoint after you have saved it is easy. Simply **tap on the waypoint icon** on your map, and the waypoint window will reopen. From there you can edit or add to the text.

# **Step 4: Quickly Add Photos to Your Track**

You can also add a quick photo to your track at a waypoint or without first saving a waypoint.

**Tap on the blue camera icon** and a small viewfinder window will open. (Button looks slightly different on Android.)

Frame your picture in the viewfinder window and then **tap** on the + sign in the center of the picture to take the photo.

A "**Photo Added**" message will appear. A camera icon will appear to mark the location on your track.

You can continue taking pictures by **tapping on the camera and the viewfinder window**.

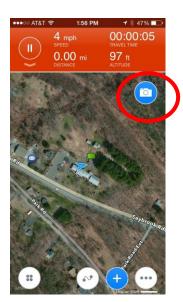

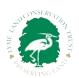

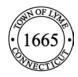

# **Step 5: Save Your Track & Waypoints**

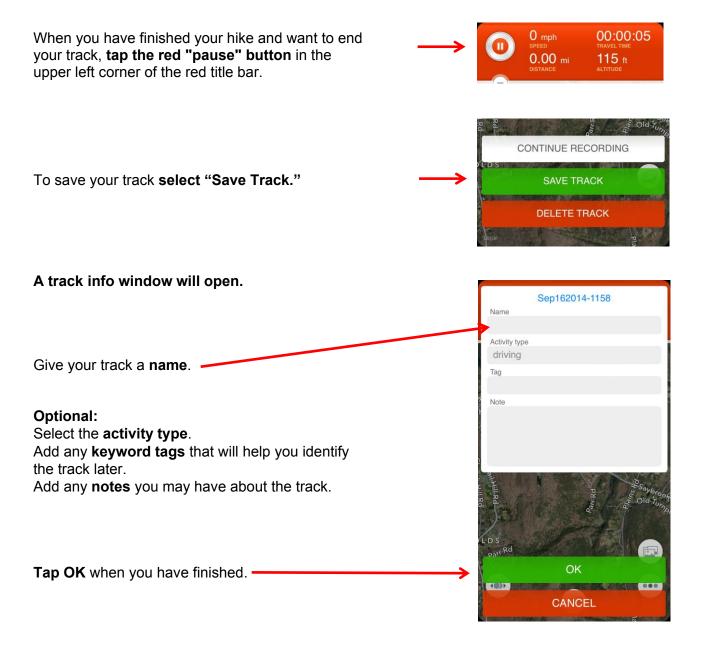

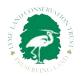

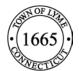

# **Reviewing and Sharing Your Track**

## **Step 6: Select your track**

To review or share your track and waypoints with others, **tap on the tracks icon** in bottom center of your screen. (For Android, click on the menu button on the bottom left.)

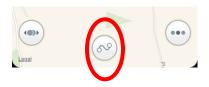

In the menu that opens, select **Tracks**. (This will look different on Android, but still select Tracks.)

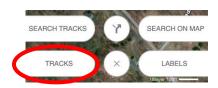

## **Step 7: Share Your Track & Waypoints**

You can download the track onto your computer or email a file from your phone.

# 1. Download to computer and share the URL. This is the best for flexibility and to share photos.

When you get home, turn on your phone's Internet connection. Tap on the tracks icon in bottom center of your screen. (For Android, click on the menu button.) Select "Tracks".

Find the track you want to share in the list of tracks.

Click on blue cloud icon to begin download. Don't let your phone go to sleep while it is downloading. You may have to keep tapping it.

On your computer, go to https://track-kit.net/. Click on "MY TRACKS" on the home page.

Register and/or log in.

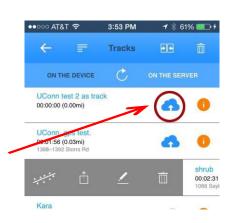

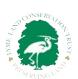

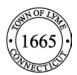

Once you are logged in, click on **"MY TRACKS"** and choose the downloaded track from the list. The path appears on the map.

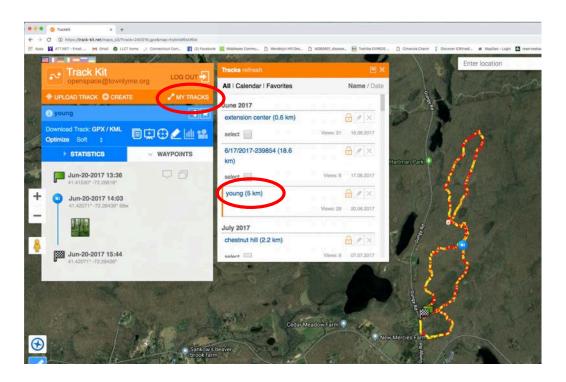

To share a track, with waypoints and photos, in order to report information about a preserve such as a fallen tree, copy the URL in the address bar on the Track Kit webpage and email it to openspace@townlyme.org or stewardship@lymelandtrust.org, or fill out a trail condition report and paste it into the report.

#### http://www.lymelandtrust.org/trail-condition-form/

Anyone with the URL can open the page to see the track and statistics, waypoints and photos.

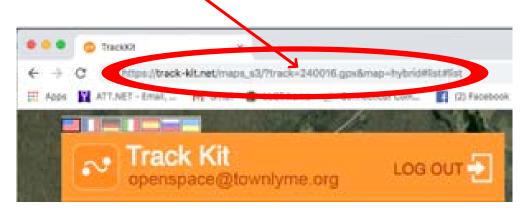

If you desire, watch the tutorials and explore the various options, menus and tools on the webpage. You can store your favorite tracks to re-use and share them with friends.

# 2. To share a track from your phone directly by email. This option does not share photos.

Find the track you want to share in the list of tracks. **Swipe your finger to the right** over the track name. A new menu will open on the left.

Among the options that open tap on the square with an arrow pointing up.

In the menu that opens, select the **type of file** you would like to share – GPX (standard geospatial format).

**Share Track by Email:** Will send your track as an email attachment to whomever you choose.

To report a fallen tree or other problem on Lyme preserves, save a GPX file and email it to:

openspace@townlyme.org or stewardship@lymelandtrust.org

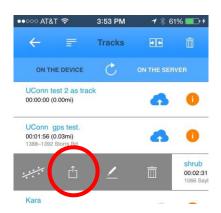

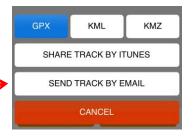

# You may also find the developer's Reference Guides helpful.

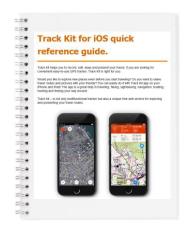

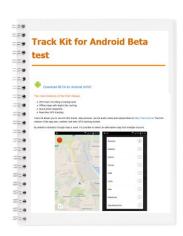

http://track-kit.net/manual/track\_kit\_ios.html

http://track-kit.net/manual/track\_kit\_android\_beta\_en.html

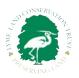

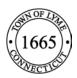